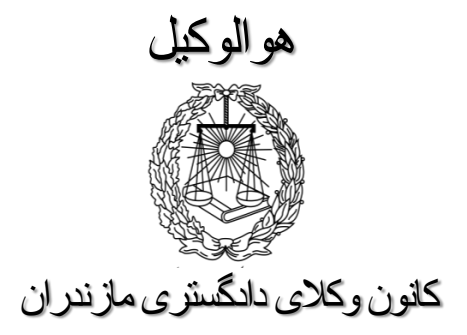

آموزش نحوه ثبت نام پذیرفته شدگان آزمون ورودی کارآموزی وکالت

فایل مطالب از طرق ذیل قابل دسترسی است:

www.mzbar.ir

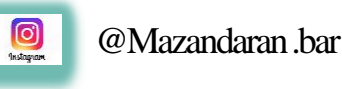

 $\bigoplus$ 

## پذیرفته شده محترم :

با سالم؛ موفقیت شما در آزمون ورودی کارآموزی وکالت کانون وکالی دادگستری مازندران را تبریک عرض می نمائیم . ثبت نام پذیرفته شدگان در دو مرحله صورت می پذیرد. لطفاً به نکات مندرج در اطالعیه ثبت نام دقت نموده و بر اساس آن اقدام فرمائید .

**توجه پذیرفته شدگان محترم را به چند نکته جلب می نمائیم ؛**

- در مرحله اول ثبت نام، تکمیل فرم ثبت نام ، بارگذاری اطالعات و ارسال مدارک, صرفاً از طریق اتوماسیون اداری امکان پذیراست و پذیرفته شدگان محترم از مراجعه حضوری به کانون خودداری فرمایند .در این مرحله هیچ یک از مدارک حضوری دریافت نخواهد شد .
	- اسکن مدارک باید از روی اصل مدرک صورت گیرد .
	- معرفی نامه پزشکی قانونی واستعالم مدرک تحصیلی را از سامانه دریافت نمودهو به مراجع مذکور ارائه نمائید .
	- گواهی عدم سوء پیشینه کیفری را از طریق دفاتر خدمات الکترونیک قضایی دریافت نمودهو به همراه سایرمدارک اسکن و بارگذاری نمائید.
		- فرم ثبت نامو برگ تعهدات را از سامانه دریافت)دانلود( نمودهوپس از تکمیل وامضاء ، اسکن ودر سامانه بارگذاری نمائید .

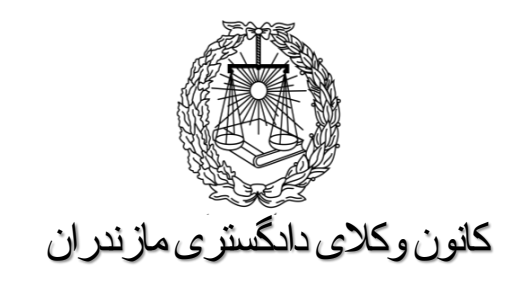

**گام اول**:

ورود بهسامانه

1- در ابتدا از طریق نشانی www.mzbar.ir وارد سایت کانون وکالی دادگستری مازندران شده و سپس وارد سامانه اتوماسیون اداری شوید . )تصویر1(

-2 برای نام کاربری، شماره ملی و برای کلمه عبور، شماره شناسنامه خود را وارد نمائید.)تصویر2(

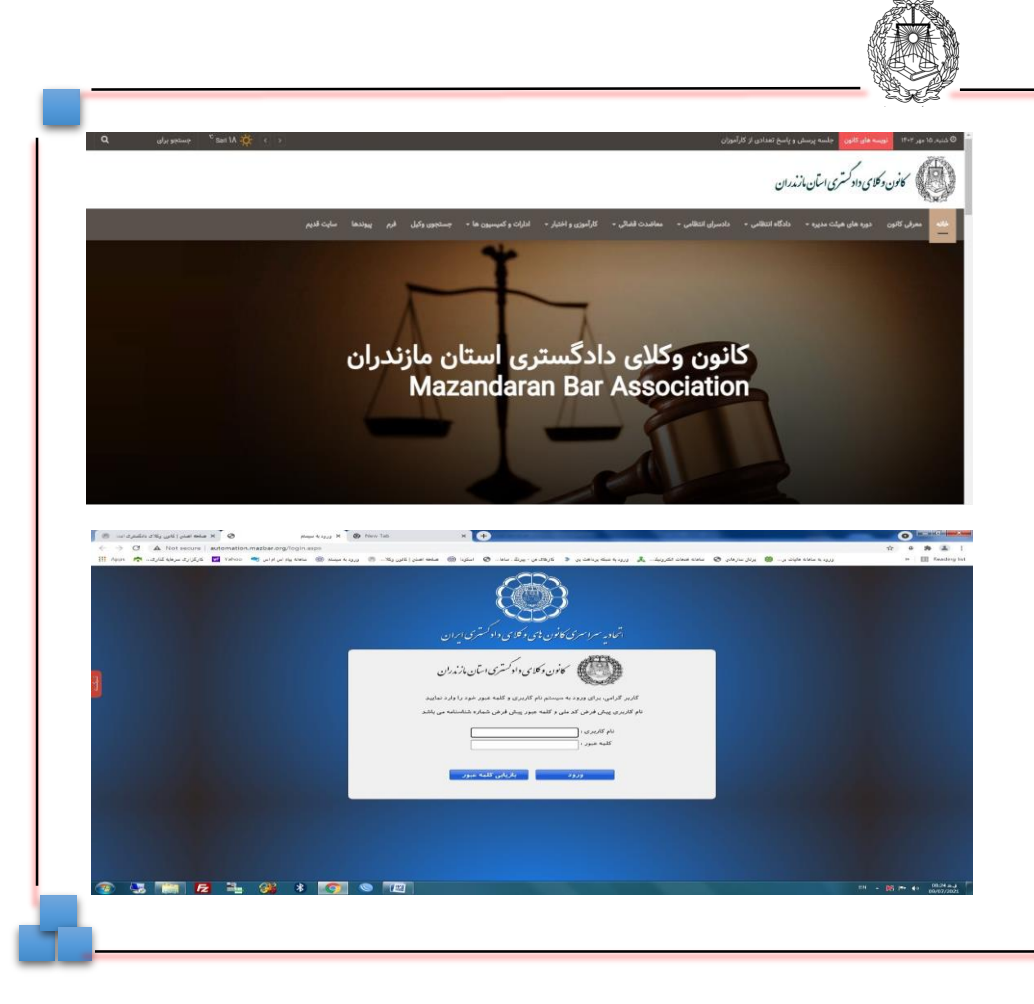

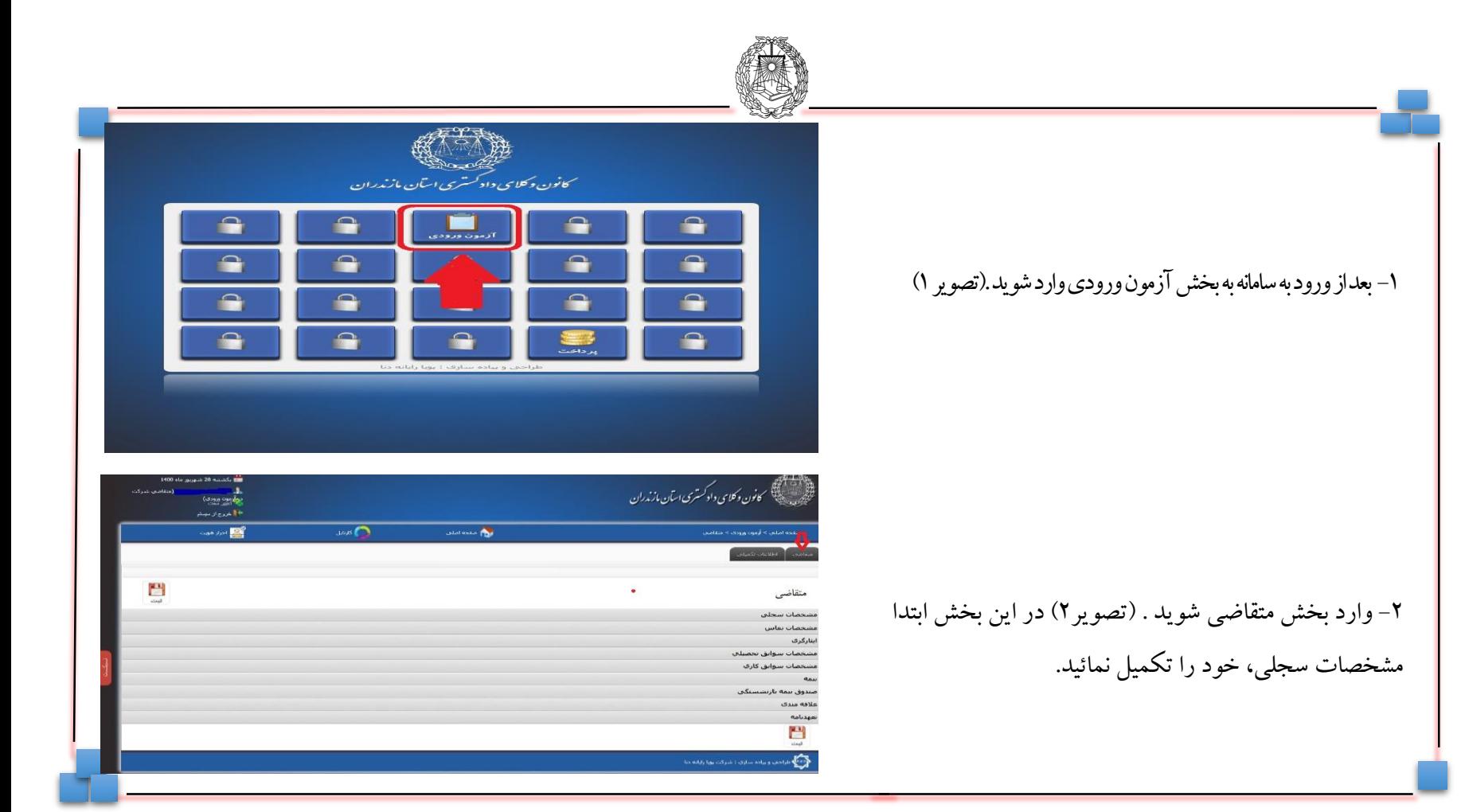

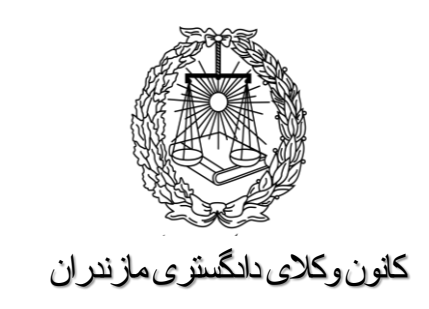

گام دوم :

ورود به بخش آزمون ورودی

-1 در قســمت پـــائین صـــفحه مشخصـــات ســـجل<sub>ی یــ</sub>ـك قطعــه عکس۴ \* ٣ پرسنلي (آقايان با کت و بـانوان بـا رعايـت پوشـش اسلامی) خود را انتخاب نموده و بارگذاری نمائیـد . همچنـین امضای خود را بصورت خوانا و پر رنگ ثبت کرده و در قسمت گام سوم : نمونه امضاء در سمت چپ همین صفحه بارگذاری نمائید .<br>است پارگذاری نمائید . است از سمت چپ همین صفحه بارگذاری نمائید .

-2اطالعاتتماسرادرقسمتمربوطهتکمیلنمائید.

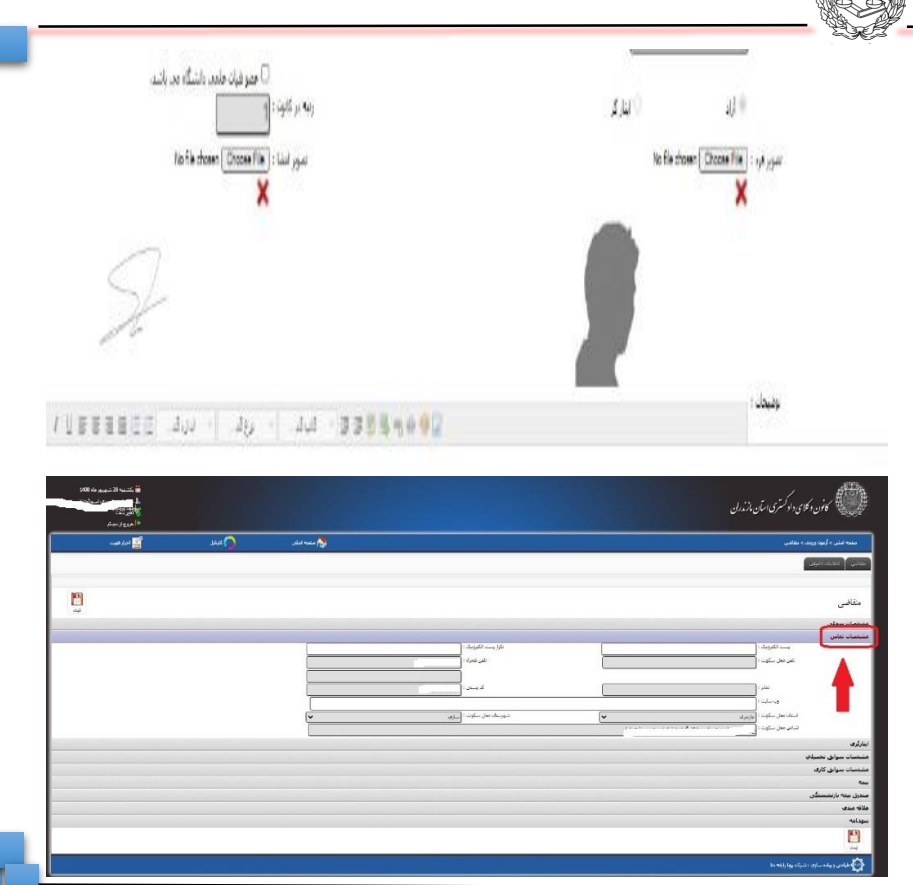

AA

کانون وکالی دادگستری مازندران

بارگذاری عکس و نمونه امضاء و تکمیل سایر اطالعات

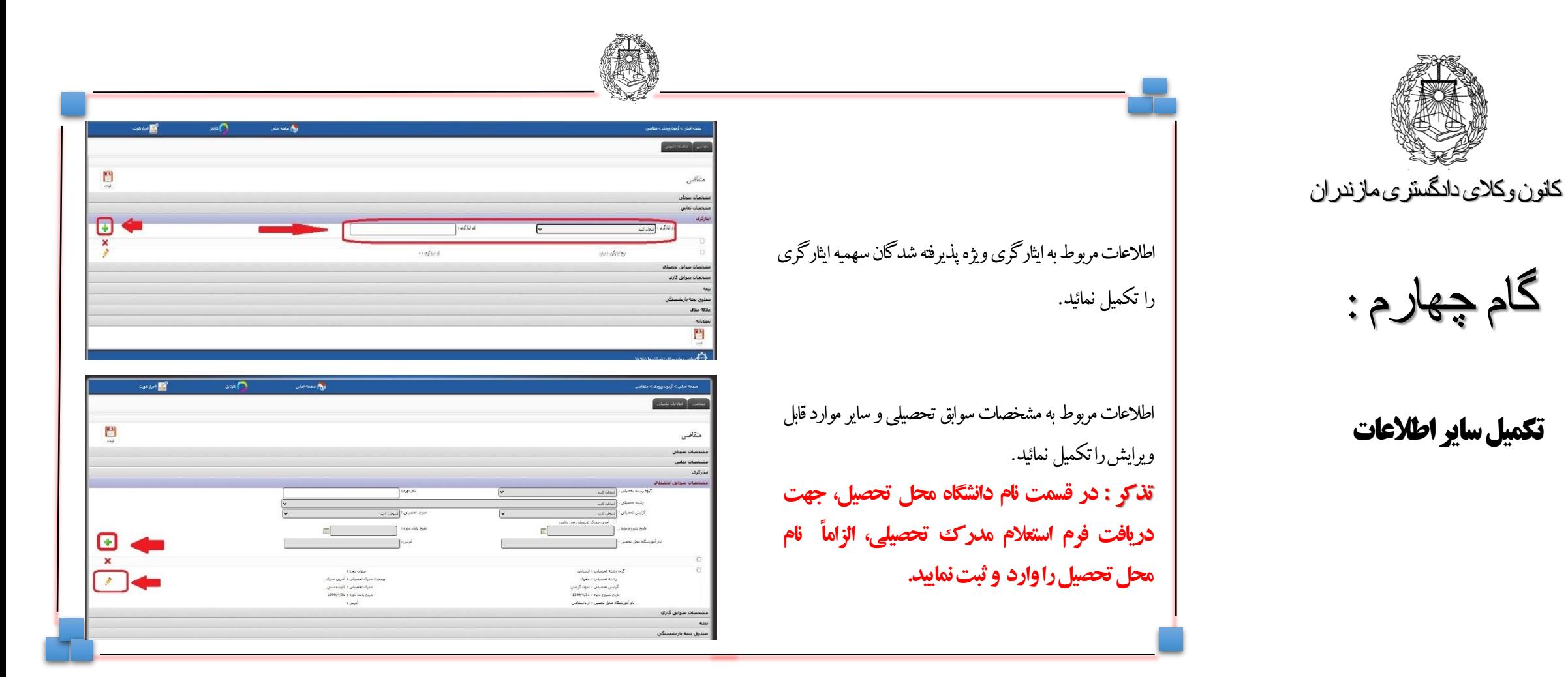

گام چهارم :

تکمیل سایر اطالعات

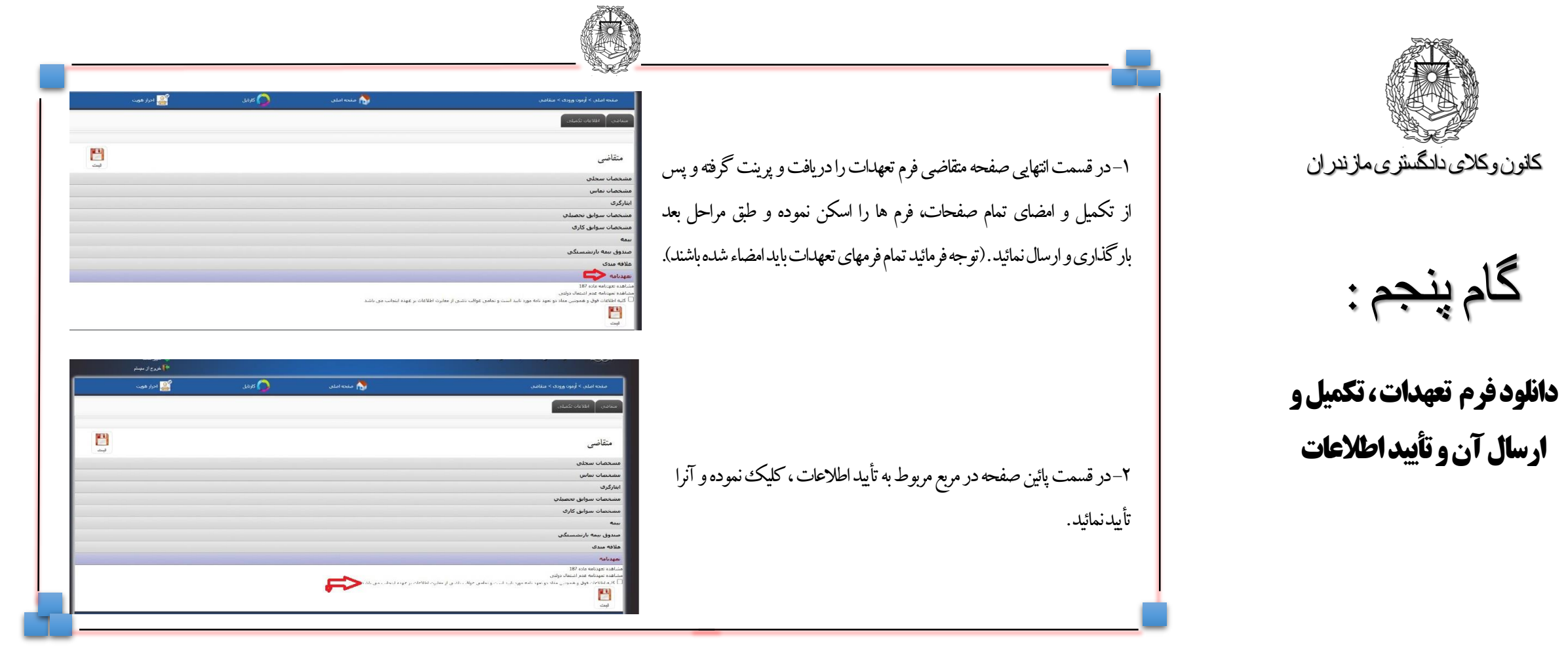

گام پنجم :

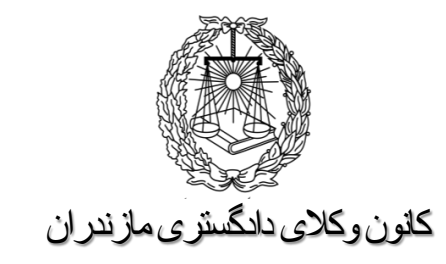

گام ششم:

بارگذاری مدارک و ارسال آن

-1 مدارک اعالم شده در اطالعیه ثبت نام و نیز فرم تعهد نامه هم ا کمه تکمیل و امضاء شده اند را ابتدا اسکن نموده و سپس از طریق سممت چپ صفحه متقاضی ، ذیل عنوان بارگذاری نمائید . توجه فرمائیمد در هر موردعنوان ممدرک اگمر در عنماوین موجمود نبمود از گزینمه سمایر استفاده کنید .

-2 در زمان بارگذاری مدارک به حداقل و حداکثر حجم اعمالم شمده در اطلاعیه ثبت نام دقت نمائید . در صورتی کـه مـدرک ارسـال شـده مورد تأیید سیستم باشد کادر ذیمل آن سمبز شمده و ارسمال قابم ل انجمام است و در صورت قرمز شدن رنگ کمادر ، ممدرک لحماش اشمکال در حجم یا سایر موارد قابل ارسال و ثبت نخواهد بود

**پس از تکمیل کلیه اطلاعات و بارگذاری مدارک ثبت نمائید.** 

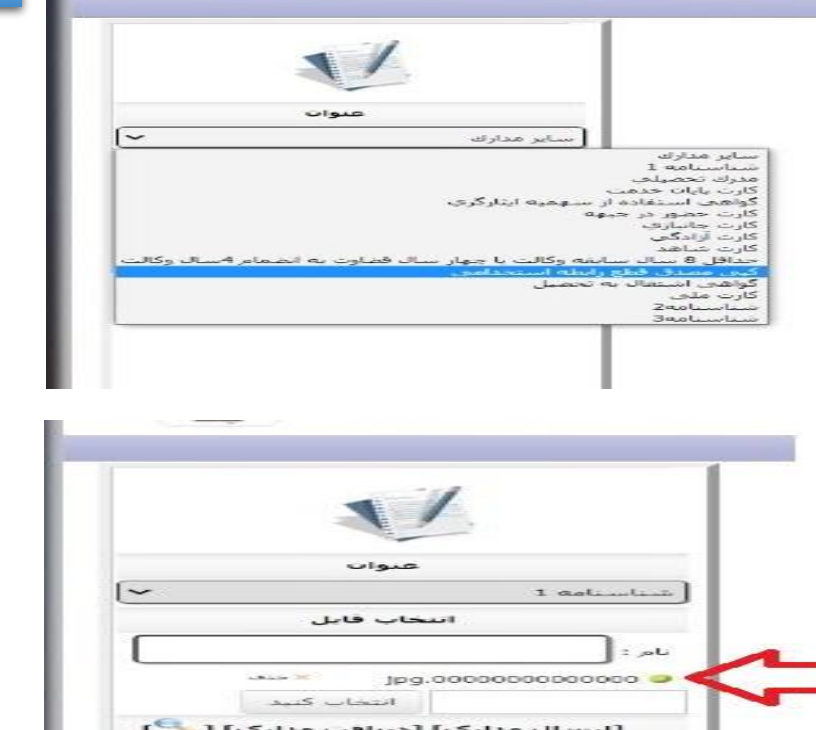

مداح رکوردها : ۵

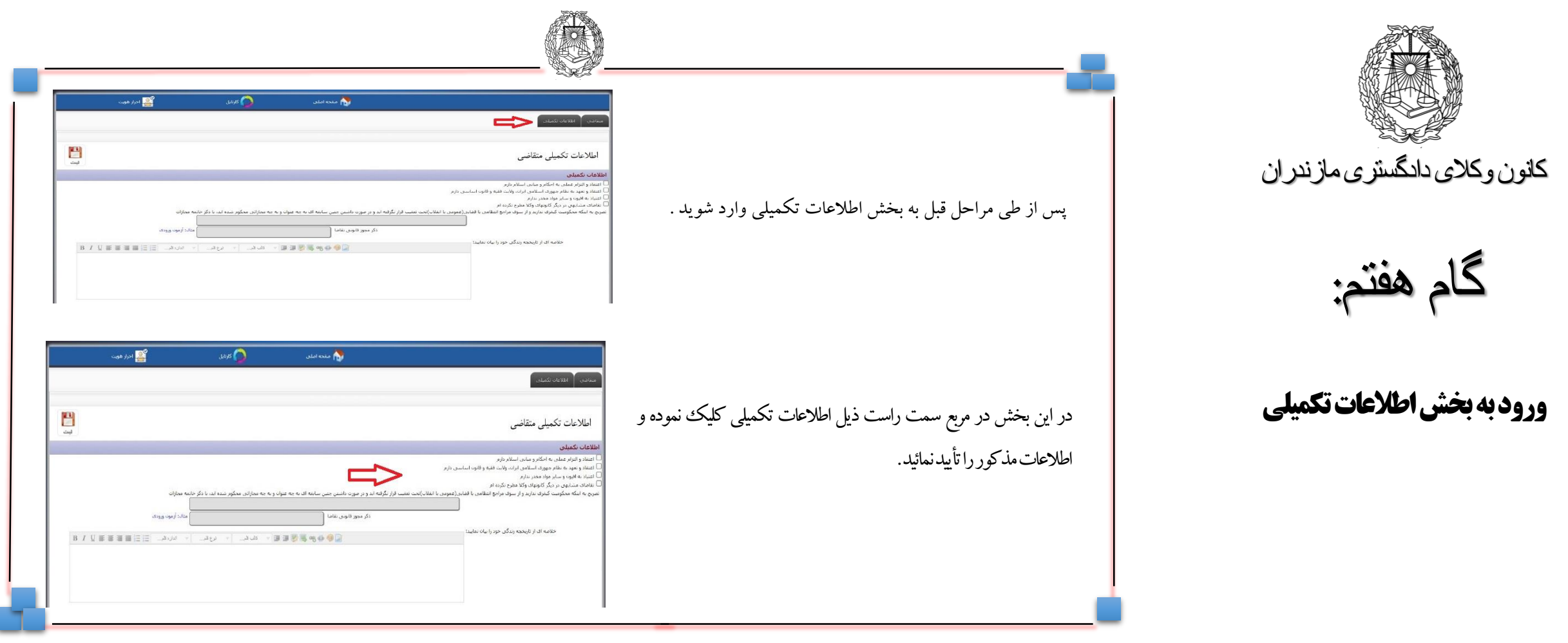

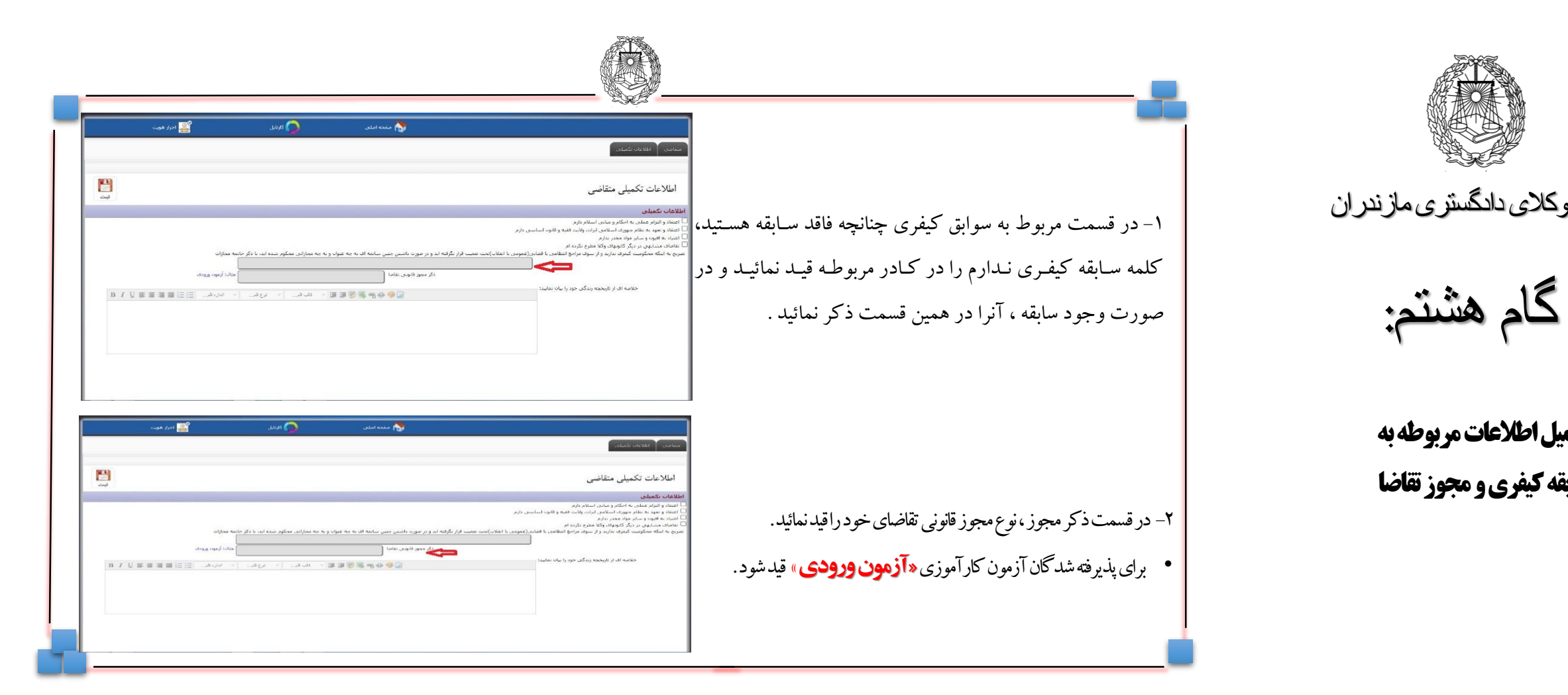

کانون وکالی دادگستری مازندران

تکمیل اطالعات مربوطه به سابقه کیفری و مجوز تقاضا

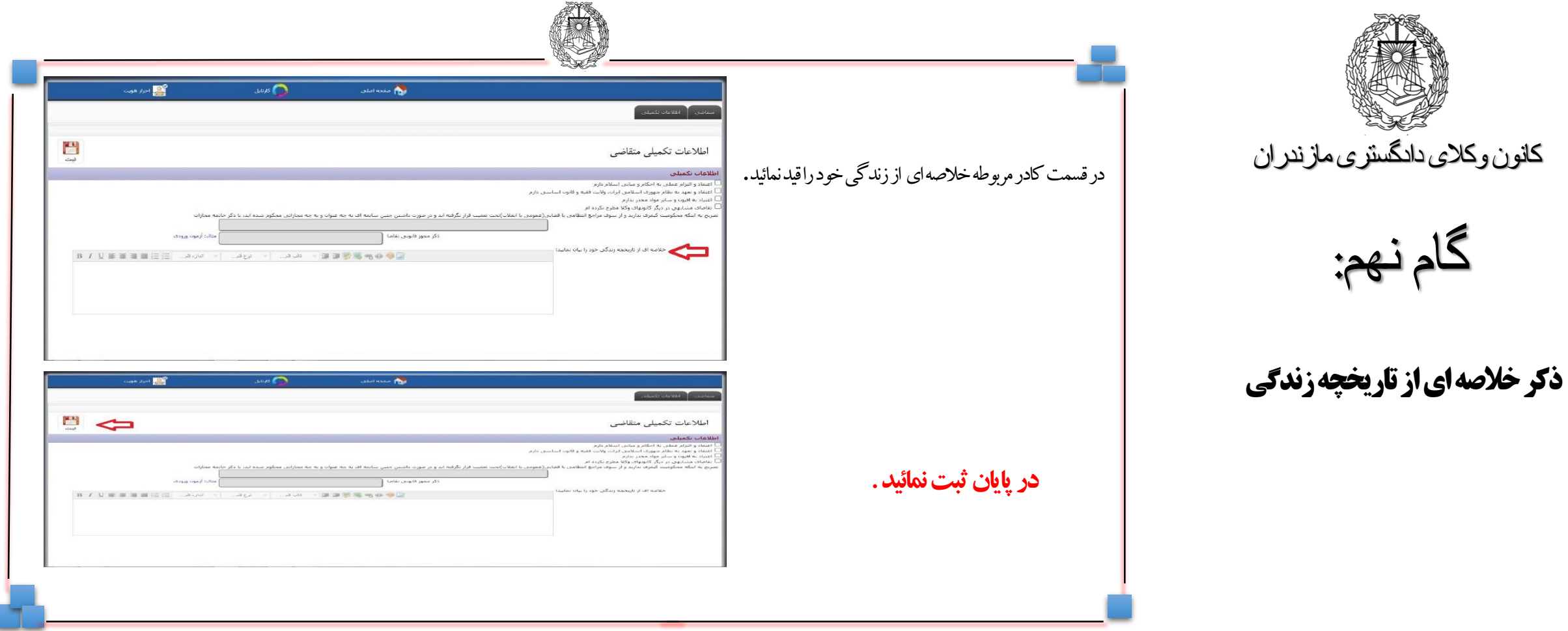

گام نهم:

پس از طی مراحل قبل وارد صفحه درخواست صـدور پروانـه کـارآموزی (در قسـمت بـالای صـفحه) شـده و نسـبت بـه تکمیــل اطلاعــات موجــود در آن صــفحه اقــدام نمــوده و پــس از تکمیــل دکمــه ثبــت و ارجــاع را کلیــک نماییــد. **توجــــه فرمائیــــــد حتمـــــــاً نســـــــبت بــــــه ثبــــــت و ارجـــــــاع اقــــــدام نمائیــــــد، در غیستر اینصنسهورت، درخواسیست شینما ثبیتت نشینده و ارسیسال نخواهینند شینگه .** 

در پایان فرم ثبت نام و برگ تعهدات و رسید پرداخت را از سیستم دریافت نمـوده و همـراه بـا اصـل و دو نسـخه از تصاویر مصدق کلیه ی مدارک در زمان اعالم شده به کانون ارائه نمائید .

شاد و سلامت باشید .

کانون وکالی دادگستری مازندران

گام دهم:

ورود به صفحه درخواست صدور پروانه کارآموزی